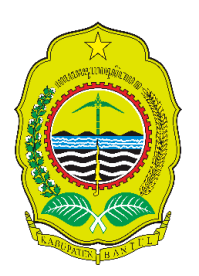

SDA

# **PEMERINTAH KABUPATEN BANTUL BADAN KEPEGAWAIAN DAN PENGEMBANGAN**

**SUMBER DAYA MANUSIA**<br>ပါကာကုံတဇာတုက*ါ* အခြားအား နှ*င့်ကြ*ားတာ အေနျက်လာ

Jalan Robert Wolter Monginsidi 1 Bantul, Daerah Istimewa Yogyakarta 55711 Telepon. (0274) 367509 extensi : 419, 457, 466, 467, Faksimile (0274) 6462101 Laman: <u>https://asn.bantulkab.go.id;</u> Posel : <u>bkpsdm@bantulkab.go.id</u>

Bantul, 12 September 2022

K e p a d a

Yth. Kepala Perangkat Daerah se-Kabupaten Bantul di Bantul.

**SURAT EDARAN** Nomor : 800 / 02080

**Tentang**

## **PEMBUATAN KARTU APARATUR SIPIL NEGARA VIRTUAL, PENGAJUAN KARTU ISTRI PEGAWAI NEGERI SIPIL (KARIS) DAN KARTU SUAMI PEGAWAI NEGERI SIPIL (KARSU)**

Berkenaan dengan terbitnya Surat Edaran Kepala Badan Kepegawaian Negara Nomor 16 tahun 2022 tanggal 02 Agustus 2022 tentang Kartu Aparatur Sipil Negara Virtual, dengan ini disampaikan hal-hal sebagai berikut :

- 1. Badan Kepegawaian Negara Regional I Yogyakarta sudah menutup aplikasi usulan Kartu Pegawai Negeri Sipil di SEMAR (Sistem Manajemen ASN terRekonsiliasi) dan tidak melayani permohonan penerbitan Kartu Pegawai Negeri Sipil. Selanjutnya untuk pembuatan Kartu Pegawai Negeri Sipil mengikuti mekanisme sesuai dengan Buku Petunjuk Pembuatan Kartu ASN Virtual (terlampir), dengan ketentuan :
	- *a.* Aparatur Sipil Negara sudah melakukan pemutakhiran data dan dokumen kepegawaiannya melalui Sistem Informasi Aparatur Sipil Negara; (aplikasi MySAPK)
	- *b.* Mengupload foto diri berlatar belakang transparan pada aplikasi MySAPK.
- 2. Aplikasi SEMAR (Sistem Manajemen ASN terRekonsiliasi) Badan Kepegawaian Negara Regional I Yogyakarta masih tetap dibuka untuk layanan pengajuanKartu lsteri Pegawai Negeri Sipil (KARIS) dan Kartu Suami Pegawai Negeri Sipil (KARSU) secara less *paper /* digital file yang meliputi file scan SK CPNS, SK PNS, Akta Nikah, Laporan

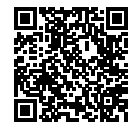

Pasal 5 ayat (1) UU ITE 11/2008.

 <sup>&</sup>quot;Informasi Elektronik dan/atau Dokumen Elektronik dan/atau hasil cetaknya merupakan alat bukti hukum yang sah" Dokumen ini telah ditandatangani secara elektronik menggunakan **sertifikat elektronik** yang diterbitkan **BSrE.**

Perkawinan, sedangkan berkas yang harus disampaikan secara fisik yaitu surat pengantar dan pas foto.

- 3. Sehubungan dengan hal tersebut, untuk pengusulan KARIS dan KARSU bagi Pegawai Negeri Sipil di lingkungan Pemerintah Kabupaten Bantul, terdapat perubahan dalam pengajuan usulan, yang semula melampirkan berkas administrasi secara fisik menjadi *less paper,* dengan ketentuan persyaratan sebagai berikut :
	- a. Usulan Karis dan Karsu meliputi :
		- 1) Surat Pengantar dari Perangkat Daerah
		- 2) Fotocopy sah SK CPNS
		- 3) Fotocopy sah SK PNS
		- 4) Fotocopy sah Akta Nikah dari KUA Setempat
		- 5) Laporan Perkawinan Pertama / Kedua
		- 6) Fotocopy sah Surat Kematian (opsional untuk pernikahan kedua)
		- 7) Fotocopy sah Surat Cerai (opsional untuk pernikahan kedua)
		- 8) Pas Foto 3 x 4 (foto suami untuk Karsu dan Foto istri untuk Karis)
	- **b. Berkas usulan tersebut discan dalam bentuk file pdf, ukuran masing-masing file**<br> **Malo Scanning Berkas Format Nama File Contoh**<br> **RENGANTAB INSTANSI** PENGANTAB BERGANTAB BERGANTAB BERGANTAB BERGANTAB BERGANTAB BERG maksimal 5 megabyte, dengan penamaan file sebagai berikut :

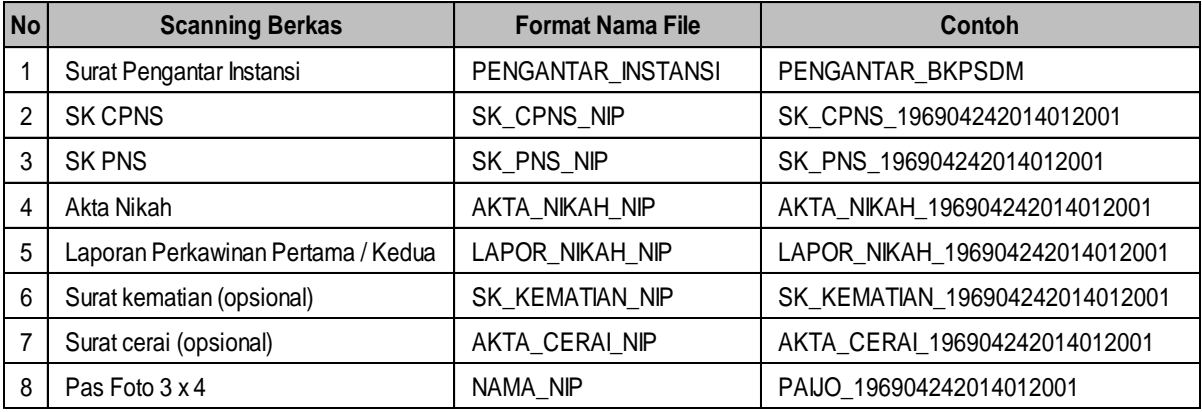

- c. Berkas file scan tersebut di upload dalam aplikasi SAPA ASN, pada menu LAYANAN --> USUL KARIS/KARSU. (https://asn.bantulkab.go.id)
- 4. Bagi Pegawai Negeri Sipil yang telah memiliki KARIS / KARSU namun hilang, rusak atau salah penulisan dapat mengajukan kembali, dengan persyaratan yang sama serta menyertakan :
	- Surat kehilangan dari kepolisian setempat bagi yang Karis/Karsu-nya hilang;
	- Bukti kartu yang rusak atau salah penulisan bagi yang Karis/Karsu-nya rusak atau salah penulisan.
- 5. Berkas dan usulan yang tidak sesuai sebagaimana persyaratan tersebut di atas tidak dapat diproses lebih lanjut.
- 6. Dalam masa transisi, Kartu Pegawai Negeri Sipil (KARPEG) atau Kartu Pegawai Pegeri Sipil Elektronik (KPE) tetap berlaku dan dapat digunakan dalam proses administrasi kepegawaian sesuai ketentuan peraturan perundang-undangan.

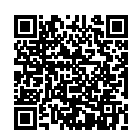

Pasal 5 ayat (1) UU ITE 11/2008.

 <sup>&</sup>quot;Informasi Elektronik dan/atau Dokumen Elektronik dan/atau hasil cetaknya merupakan alat bukti hukum yang sah" Dokumen ini telah ditandatangani secara elektronik menggunakan **sertifikat elektronik** yang diterbitkan **BSrE.**

7. Bagi Perangkat Daerah yang membawahi Unit Pelaksana Teknis Dinas (UPTD) dan Satuan Pendidikan Formal (TK, SD dan SMP) untuk meneruskan surat ini di lingkungan unit kerjanyamasing-masing.

Demikian atas perhatian dan kerjasamanya, disampaikan terima kasih.

Kepala,

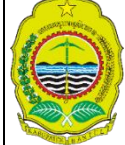

Ditandatangani secara elektronik oleh :

**Ir. ISA BUDI HARTOMO, M.T.** Pembina Utama Muda, IV/c NIP. 196805051996031003

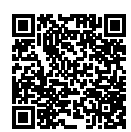

Pasal 5 ayat (1) UU ITE 11/2008.

 "Informasi Elektronik dan/atau Dokumen Elektronik dan/atau hasil cetaknya merupakan alat bukti hukum yang sah" Dokumen ini telah ditandatangani secara elektronik menggunakan **sertifikat elektronik** yang diterbitkan **BSrE.**

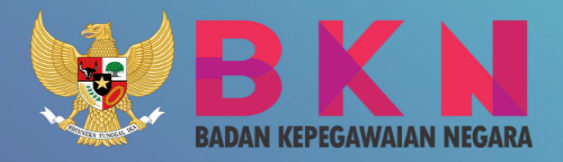

# **BUKU<br>PETUNJUK**

# PEMBUATAN KARTU **ASN VIRTUAL**

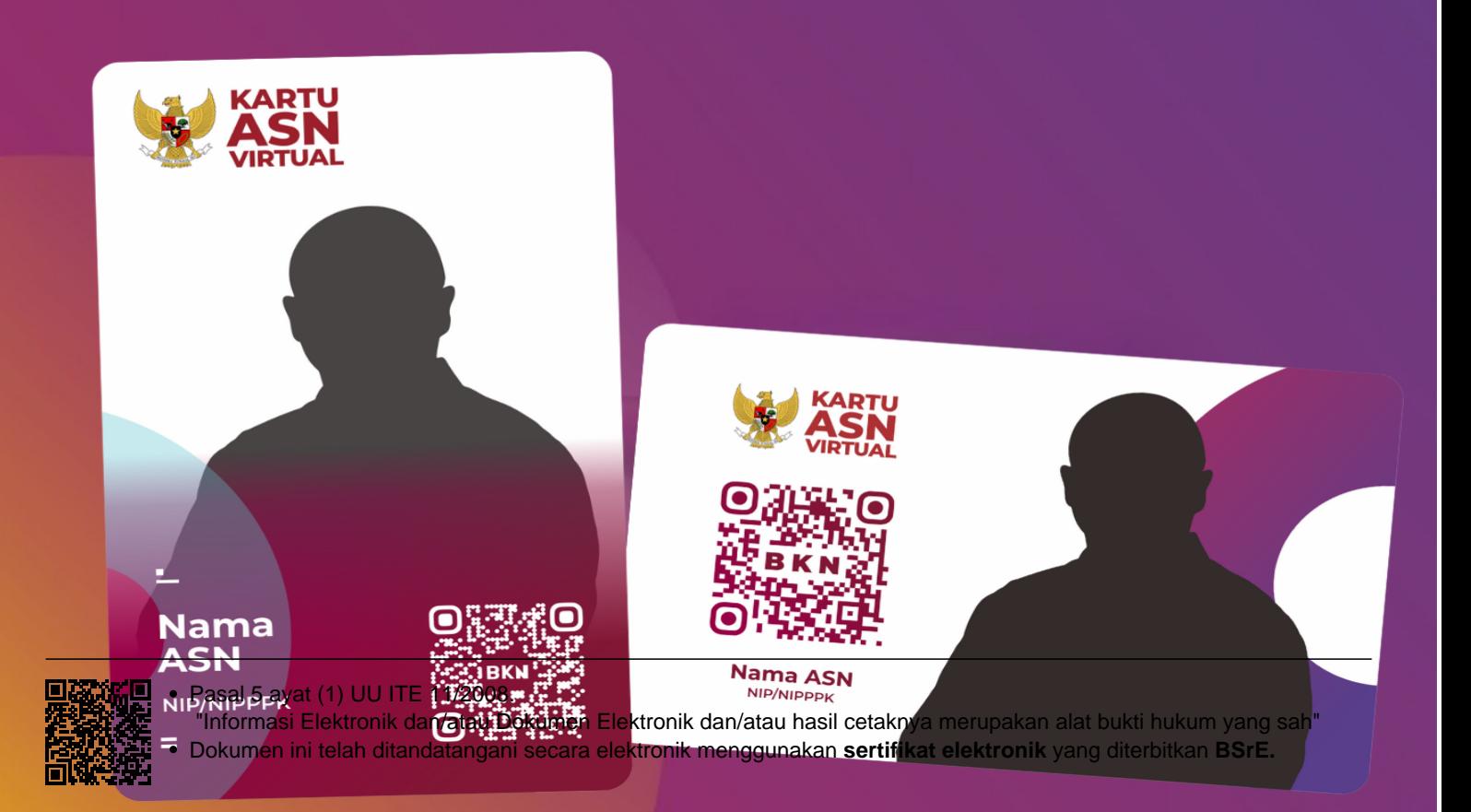

## Daftar Isi

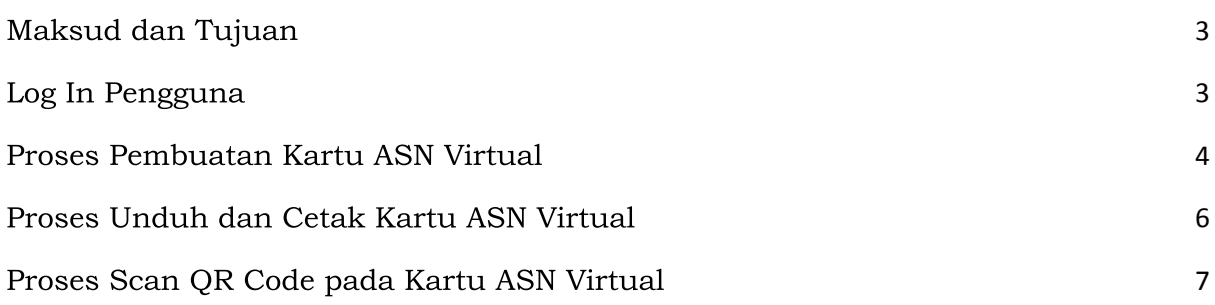

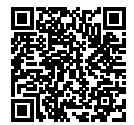

"Informasi Elektronik dan/atau Dokumen Elektronik dan/atau hasil cetaknya merupakan alat bukti hukum yang sah"

#### Maksud dan Tujuan

Buku Petunjuk Pembuatan Kartu ASN Virtual bertujuan sebagai pedoman bagi pengguna agar dapat melakukan pembuatan kartu ASN Virtual pada aplikasi MySAPK, yang dapat diakses melalui laman mysapk.bkn.go.id maupun aplikasi mobile versi android dan iOS yang dapat diunduh melalui playstore ataupun appstore.

Tujuan sistem ini untuk mempermudah pengguna dalam proses pembuatan kartu ASN Virtual pada aplikasi MySAPK.

#### Log In Pengguna

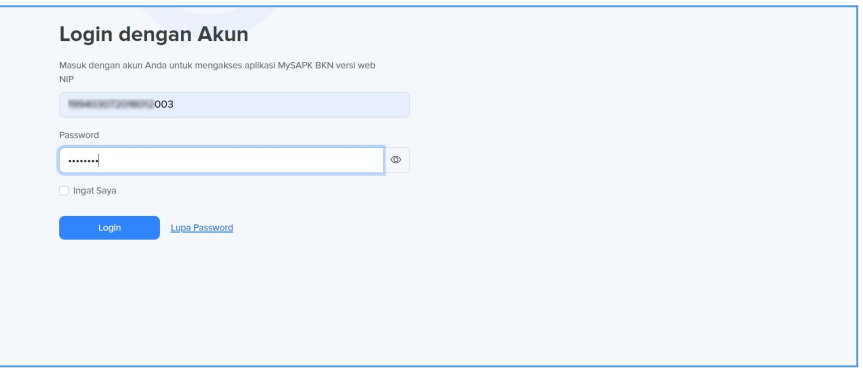

Gambar 1 : Tampilan Log In

Untuk melakukan Login dapat dilakukan pada website: https://mysapk.bkn.go.id/

Log In aplikasi MySAPK yang dilakukan melalui website, dapat dilakukan dengan cara memasukkan NIP dan password MySAPK Anda, kemudian klik

Log In . Sedangkan, untuk Log In melalui aplikasi mobile dapat dilakukan dengan cara mengarahkan ponsel Anda ke kode QR yang tersedia.

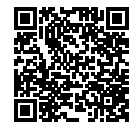

"Informasi Elektronik dan/atau Dokumen Elektronik dan/atau hasil cetaknya merupakan alat bukti hukum yang sah"

Dokumen ini telah ditandatangani secara elektronik menggunakan **sertifikat elektronik** yang diterbitkan **BSrE.**

#### Proses Pembuatan Kartu ASN Virtual

Setelah Log In, pengguna dapat melakukan Proses Pembuatan Kartu ASN Virtual dengan memilih menu Layanan Lainnya, kemudian pilih sub menu Kartu ASN Virtual.

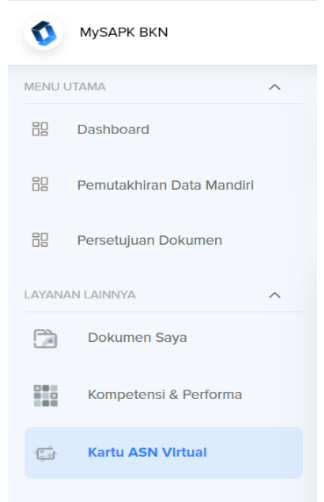

Gambar 2 : Tampilan Menu dan SubMenu Aplikasi MySAPK

Maka Pengguna akan ditampilkan halaman SubMenu Kartu ASN Virtual.

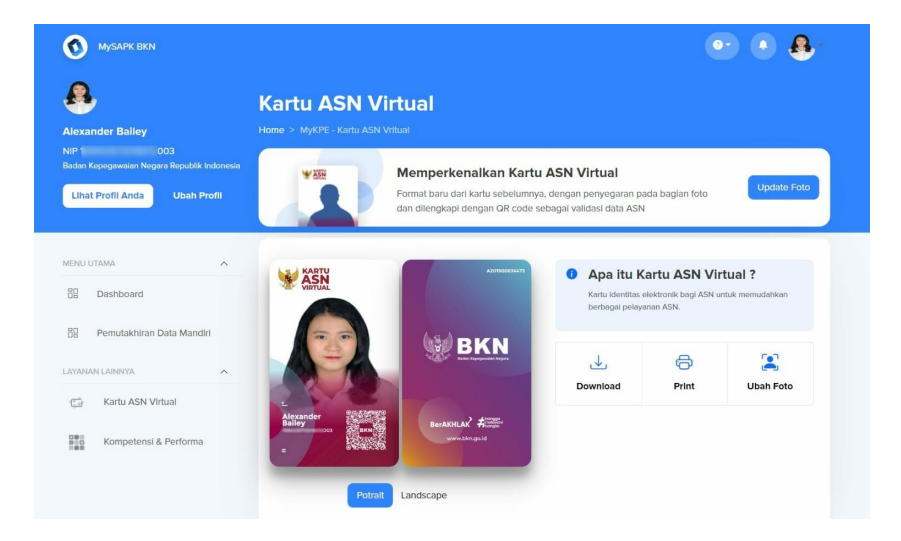

Gambar 3 : Tampilan SubMenu Kartu ASN Virtual

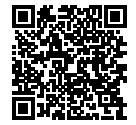

"Informasi Elektronik dan/atau Dokumen Elektronik dan/atau hasil cetaknya merupakan alat bukti hukum yang sah"

Setelah pengguna masuk pada SubMenu Kartu ASN Virtual. Pengguna dapat memilih update foto pada bagian atas halaman SubMenu.

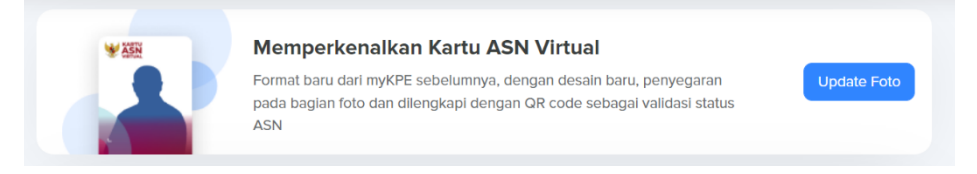

Gambar 4 : Tampilan Update Foto pada SubMenu Kartu ASN Virtual

Kemudian pengguna akan ditampilkan halaman Ubah Foto.

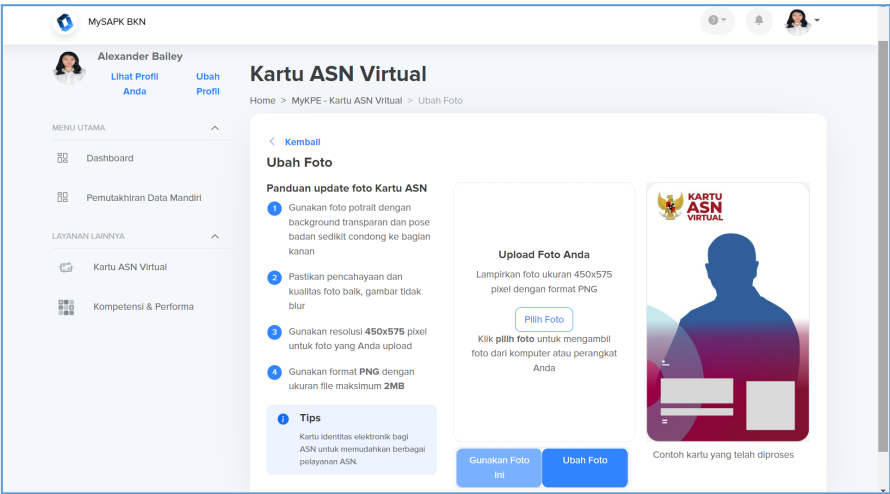

Gambar 5 : Tampilan Halaman Ubah Foto

Pada halaman Ubah Foto, klik Pilih Foto untuk mengupload foto yang nantinya akan ditampilkan pada kartu ASN virtual. Pengguna diharapkan mengikuti panduan update foto kartu ASN yang tertera pada samping halaman, agar foto yang ditampilkan terlihat jelas.

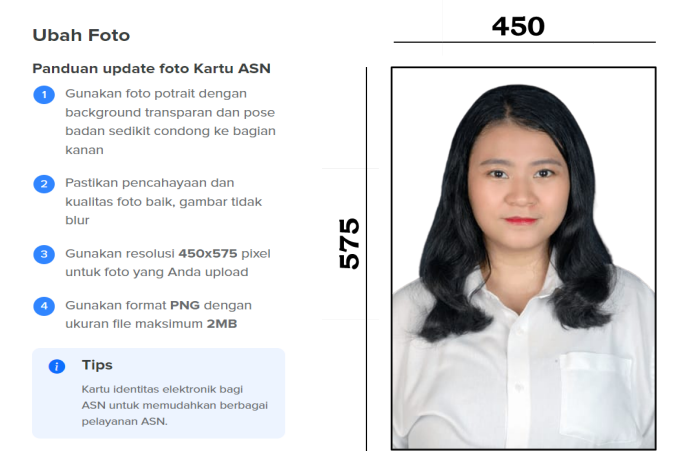

Gambar 6 : Panduan update foto Kartu ASN dan Tampilan Foto yang sesuai dengan panduan

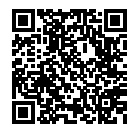

5 Pasal 5 ayat (1) UU ITE 11/2008.

 "Informasi Elektronik dan/atau Dokumen Elektronik dan/atau hasil cetaknya merupakan alat bukti hukum yang sah" Dokumen ini telah ditandatangani secara elektronik menggunakan **sertifikat elektronik** yang diterbitkan **BSrE.**

Setelah memastikan foto yang akan digunakan sesuai dengan panduan dan preview kartu ASN yang ditampillkan sudah sesuai, klik *gunakan foto ini* untuk menyelesaikan. Pengguna dapat memilih mode potrait maupun landscape untuk tampilan Kartu ASN Virtual.

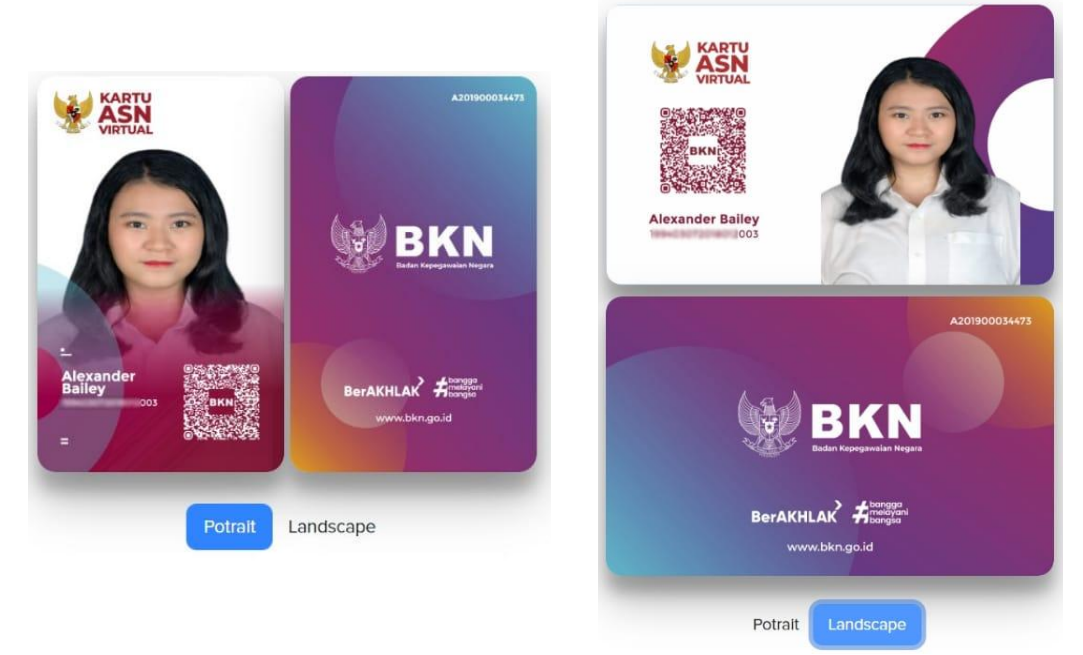

Gambar 7 : Preview Kartu ASN Virtual yang sesuai dengan panduan dalam Mode Potrait dan Landscape

#### Proses Unduh dan Cetak Kartu ASN Virtual

Pengguna dapat mengunduh dan mencetak kartu ASN Virtual pada menu Kartu ASN Virtual. Klik download untuk mengunduh halaman depan dan belakang kartu, dan klik print untuk mencetak kartu.

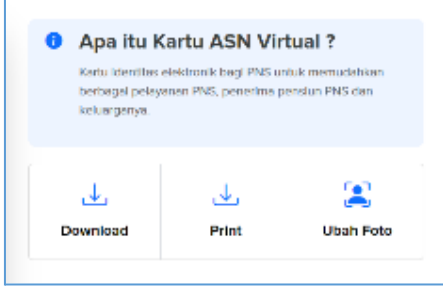

Gambar 8 : Tampilan Menu Unduh dan Cetak

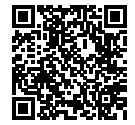

6 Pasal 5 ayat (1) UU ITE 11/2008.

"Informasi Elektronik dan/atau Dokumen Elektronik dan/atau hasil cetaknya merupakan alat bukti hukum yang sah"

### Proses Scan QR Code pada Kartu ASN Virtual

Pada Kartu ASN Virtual terdapat QR Code yang dapat di scan oleh pengguna menggunakan ponsel, dengan cara mengarahkan ponsel ke QR Code yang terdapat pada kartu. Setelah muncul link, klik link tersebut.

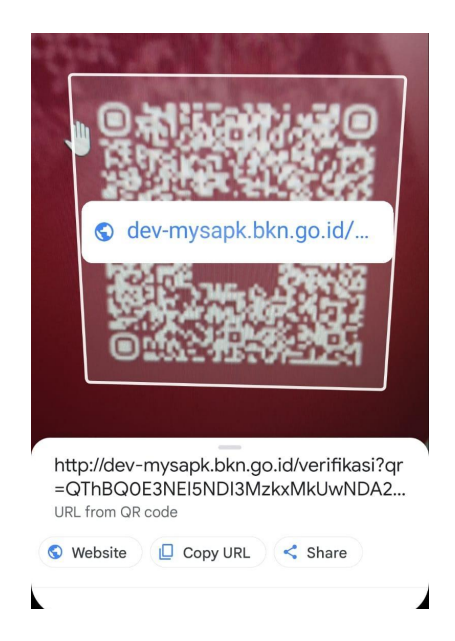

Gambar 9 : Tampilan link saat scan QR Code

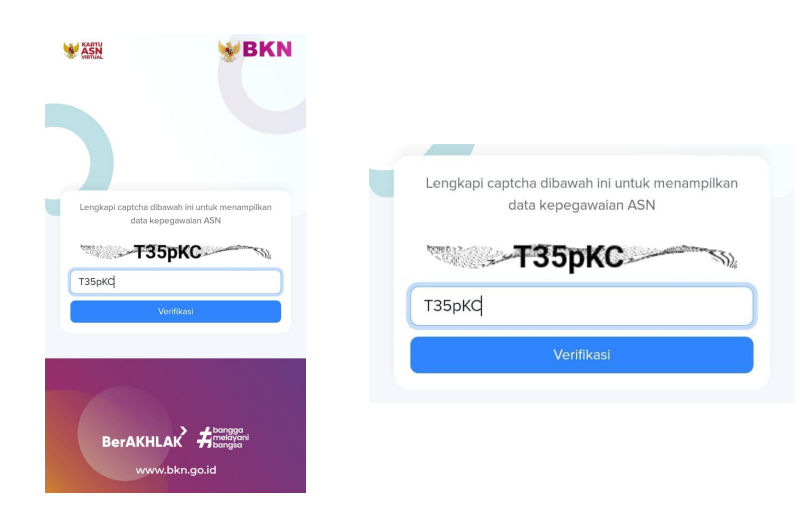

Lalu, masukkan kode captcha yang sesuai.

Gambar 10 : Tampilan kode captcha

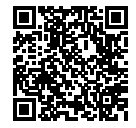

"Informasi Elektronik dan/atau Dokumen Elektronik dan/atau hasil cetaknya merupakan alat bukti hukum yang sah"

Maka akan muncul informasi pribadi mengenai pegawai yang bersangkutan.

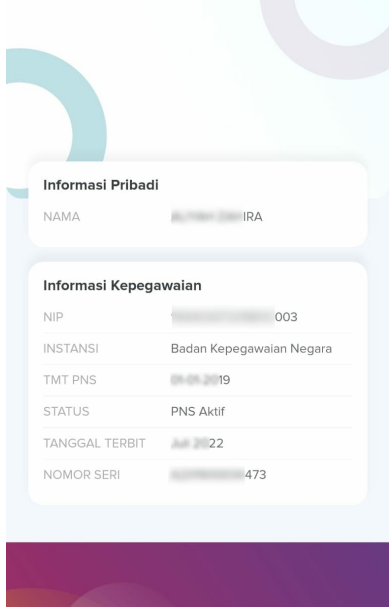

Gambar 10 : Tampilan informasi pegawai yang dihasilkan

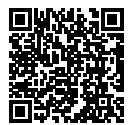

"Informasi Elektronik dan/atau Dokumen Elektronik dan/atau hasil cetaknya merupakan alat bukti hukum yang sah"